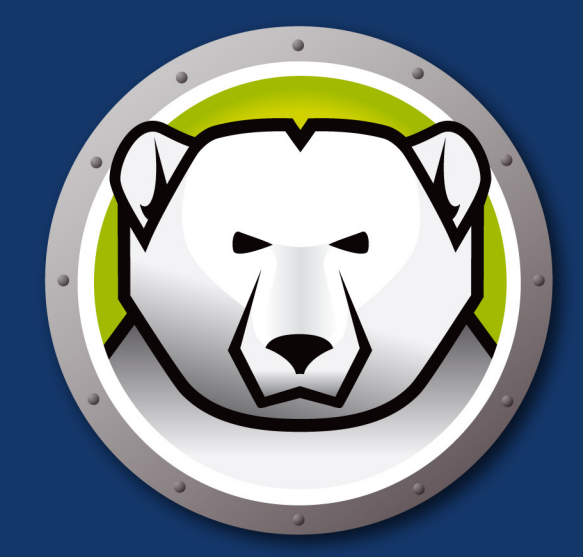

# **Faronics** DEEPFREEZEMAC"

# クライアントの完全な整合性

ユーザーガイド

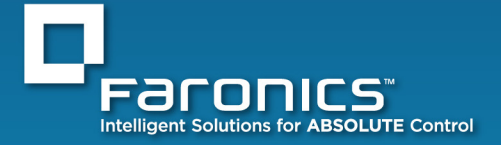

www.faronics.com

このページは空白です。

## **Deep Freeze Mac** のセキュリティに関するご注意

Apple 社が提供する *Open Firmware Password* アプリケーションを使用して、コンピュータの正常な起動に 影響を与えるキーボード入力を無効化することができます。これにより、起動時にユーザーがシングルユー ザーモードに入る、または他のボリュームから起動するためのキー入力ができなくなります。Open Firmware Password アプリケーションをダウンロードするには、以下の Apple 社のサイトで指示に従ってください。

<http://www.apple.com/support/downloads/openfirmwarepassword.html>

Mac OS X 10.4 以上では、ソフトウェアのインストールディスクの「アプリケーション/ユーティリティ」からこ のアプリケーションのアップデート版をコピーできます。

Intel ベースの Macintosh コンピュータはファームウェアのパスワードでも保護できます。Intel ベースコン ピュータのファームウェアは拡張ファームウェアインタフェース (EFI) を使用しています。PowerPC プロセ ッサを使用するコンピュータではオープンファームウェアが使用されています。

## テクニカル サポート

使いやすく、問題のないソフトウェアを設計するためにあらゆる努力を重ねています。問題が発生した場 合は、テクニカル サポートまでご連絡下さい。

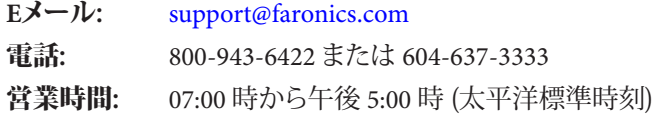

## お問い合わせ

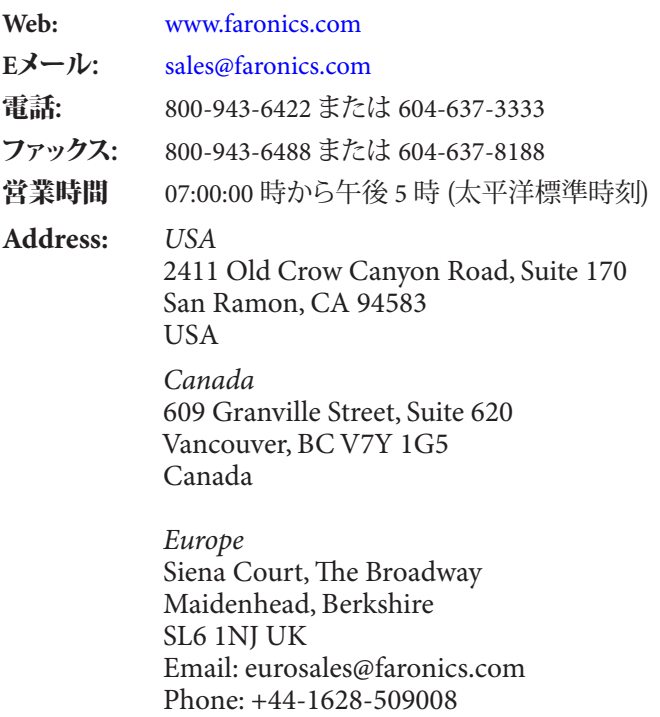

 $Fax \cdot +44-1628-509118$ 

# 最終更新日:*2010*年1月

*© 2010 Faronics Corporation.All rights reserved.Deep Freeze* および *Faronics*、*Faronics Anti-Executable*、*Faronics Power Save*、*Faronics System Profiler*、*WINSelect* は *Faronics Corporation* の商標および/または登録商標です。その他すべての会社名 および製品名はそれぞれの所有者の商標です。

このページは空白です。

## 目次

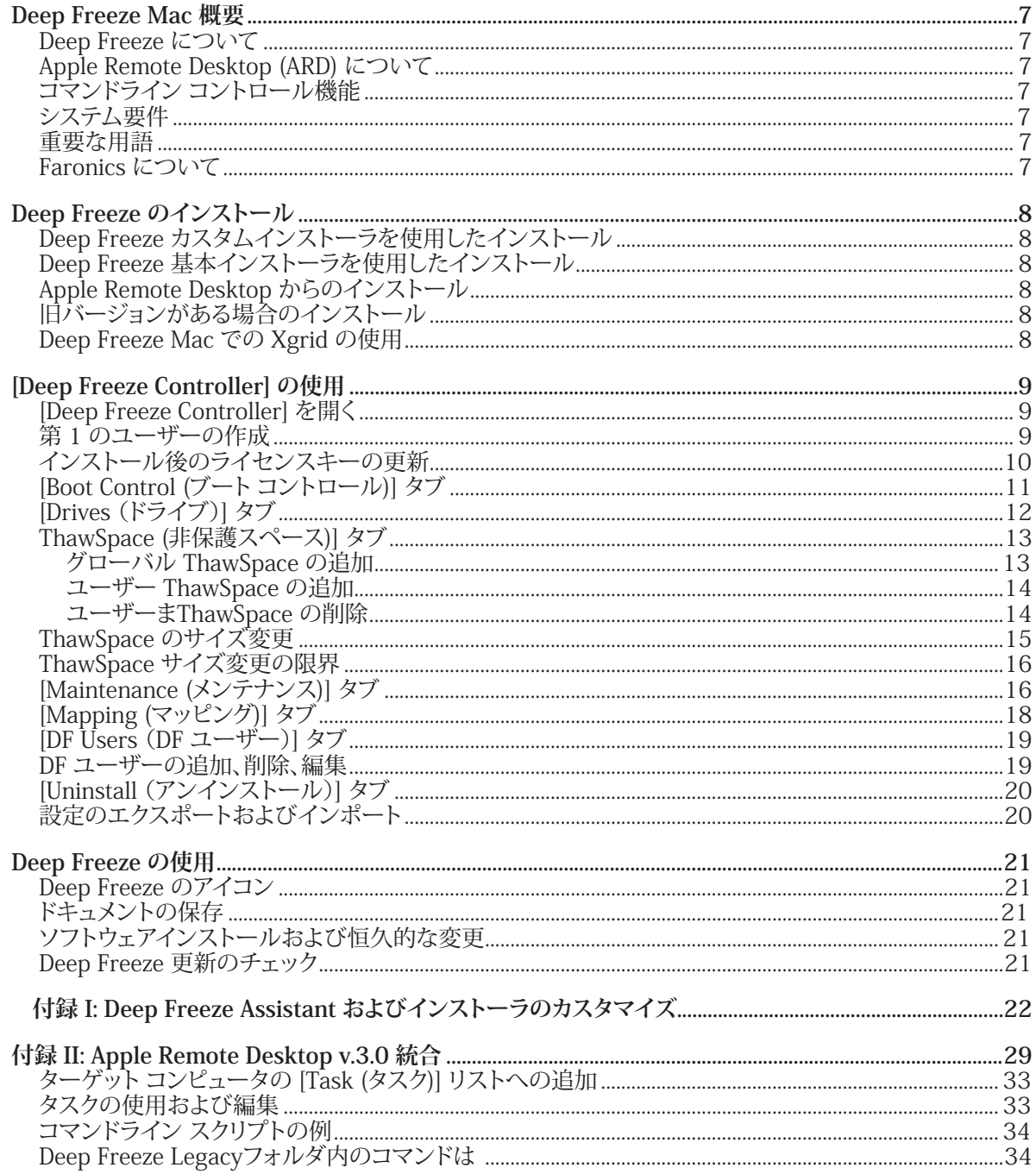

このページは空白です。

## <span id="page-6-0"></span>**Deep Freeze Mac** 概要

### **Deep Freeze** について

Deep Freeze Mac は、制約のない完璧な作業環境を提供します。システムの損傷や破損を心配する必要が なく、再起動するだけですべての変更を消し去り、標準のシステム設定をいつでも利用できるようにします。 ソフトウェアのインストールや削除、アプリケーションの環境設定など、コンピュータへの変更はすべて、 その作業セッションで使用するための一時的なものです。IT 担当者がシステムの再構築や再イメージ化、 トラブルシューティングを行う必要がなくなるため、IT 関連の支出を削減、コンピュータのアップタイムを 向上できます。

## Apple Remote Desktop (ARD) について

Apple Remote Desktop は、アップルコンピュータ社の Mac OS X 用デスクトップに対する完全なデスクトップ 管理ソリューションです。Faronics は Apple Remote Desktop の販売およびテクニカル サポート情報の提供 は行っておりません。ARD に関する詳細は、<http://www.apple.com/remotedesktop> を参照してください。

## コマンドライン コントロール機能

[付録](#page-28-1) II で ARD との併用について説明しているタスクは、他のサード パーティのコマンドライン コントロール プログラムでも使用できます。

## システム要件

Deep Freeze Macには、Mac OS X Tiger v10.4.11、Leopard v10.5.1以降、またはSnow Leopard v10.6.0 以降が必要です。

Deep Freeze Mac はユニバーサル アプリケーションで、Intel および PPC に対応しています。

ARD 統合には Apple Remote Desktop version 2.2 以上が必要です。

推奨される最小 RAM は 256 MB です。

#### 重要な用語

「保護モード」のボリュームまたはパーティションは、コンピュータが再起動される度に、元の設定および 内容に完全に復元されます。

Deep Freeze がインストールされていない場合、「非保護モード」のボリューム パーティションは正常に機能 します。

#### Faronics について

Faronics は、マルチユーザー環境にあるコンピュータの保護、および管理用ソリューションを目的とした高 機能ユーティリティ・ソフトの開発・販売を行う企業です。Faronics の市場をリードするソリューションは、 システムの可用性を 100 パーセント確保することで、多くの情報技術専門家やコンピュータ室管理者の日 常業務を劇的に改善してきました。学校施設をはじめ、医療機関、図書館、政府組織、または法人企業で Faronics のユーザーを主導としたパワフルなテクノロジー改革を有効に御使用頂いています。1996年に設 立された Faronics は、現在米国とカナダの2ヵ所にオフィスがあります。積極的な成長戦略と世界的展望を 持つ Faronics は、さらなる新規市場の開拓を目指しています。多様なユーティリティソフトにより、Faronics はこれからも革新的でユニークなソリューションをご提供し、ユーザーの生産性向上に貢献して参ります。

## <span id="page-7-0"></span>**Deep Freeze** のインストール

Deep Freeze Mac のインストールと設定には管理者権限が必要です。

Deep Freeze Mac は、メディアパッケージの CD-ROM またはインターネットのダウンロードで入手可能です。

## **Deep Freeze** カスタムインストーラを使用したインストール

[Deep Freeze Assistant] を使用して、最高 4 つのユーザー名とパスワード、そして環境固有のアプリケーション 設定が事前設定された Deep Freeze カスタムインストーラを作成できます。詳細[は付録](#page-21-1) I を参照してくだ さい。

## **Deep Freeze** 基本インストーラを使用したインストール

Deep Freezeを1台のコンピュータにインストールするには、以下のステップを実行します。

- 1. 「DFX Version.pkg」をダブルクリックして、インストール処理を開始します。(設定によ っては、ファイルの拡張子は表示されません)。インストーラが開きます。[次へ]をクリック します。
- 2. 「セキュリティに関するご注意」を読み、[次へ]をクリックします。
- 3. ライセンスキーを入力します。ライセンスキーを入力しないと、Deep Freezeは30日後 に有効期限が切れます。
- 4. [インストール]をクリックすると、Deep Freezeがコンピュータにインストールされます。
- 5. [再起動]をクリックして、コンピュータを再起動します。

インストールが正常に完了し、コンピュータが再起動されると、([Deep Freeze Assistant] で設定された場合 を除き) Deep Freeze は自動的にすべてのドライブおよびパーティションを保護モードにするよう設定され ています。非保護モードにするドライブおよびボリュームは、インストール後に [Deep Freeze Controller] で指 定し、再起動できます。

#### **Apple Remote Desktop** からのインストール

Deep Freeze は一般的なインストールパッケージファイルとして配布されており、Apple Remote Desktop の [パッケージをインストール] コマンドにより、ネットワークからインストールできます。詳細は Apple Remote .<br>Desktop ユーザー ガイドを参照してください。Apple Remote Desktop を使用した Deep Freeze のネットワー ク経由の操作の詳細は[、付録](#page-28-1) II を参照してください。

## 旧バージョンがある場合のインストール

旧バージョンの Deep Freeze Mac は、新規バージョンのインストール前にアンインストールしておくことを 推奨します。

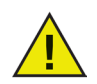

保護モードに設定している場合は、*Deep Freeze Mac* をターゲット ディスク モードで起動しないでく ださい。キャッシュファイルが無効になり、プログラムが破損します。ターゲットディスクモードで起動 する場合には、コンピュータが非保護状態であることを確認してください。

## **Deep Freeze Mac** での Xgrid の使用

Xgrid が保護モードの Macintosh で正常に動作するには、Xgrid フォルダが非保護パーティションにシン ボリックリンクされている必要があります。コンピュータが非保護モードに設定されている場合、*/private/var/ xgrid* フォルダは非保護モードの場所 (グローバル非保護スペースか非保護パーティションのいずれか) に マッピングされた上で、元の場所にシンボリックリンクされる必要があります。

ターミナルを使用して次の作業を行います。

- **•** 「任意の非保護モードの場所」(別のパーティションまたはグローバル非保護スペース)で*sudo cp -R / private/var/xgrid* を実行します
- **•** *sudo rm -R /private/var/xgrid* を実行します
- **•** *sudo ln -s*「任意の非保護モードの場所」*/xgrid /private/var/xgrid* を実行します

## <span id="page-8-0"></span>**[Deep Freeze Controller]** の使用

コンピュータのすべてのドライブおよびパーティションが保護モードである場合も、ファイルの作成、保存、 変更、削除は可能です。ただし、非保護スペースまたは非保護パーティションが使用されている場合を除 き、すべての変更は一時的なものとなります。再起動時には、保護ドライブまたはボリュームの完全な内容 が復元されます。

# *[Deep Freeze Controller]* に対するすべての変更は、再起動後に反映されます。

## **[Deep Freeze Controller]** を開く

次の 3 つオプションのいずれかを使用して [Deep Freeze Controller] を開きます。

- *[Application*s (アプリケーション)*] > [Faronics] > [DFXControl.app]* に移動し、ダブルクリックします。
- [Ctrl] キーと [Opt] キー、[Shift] キー、[F6] キーを同時に押します。
- メニューバーの Deep Freeze アイコンをクリックし、*[Logoin* (ログイン*)]* を選択します。

#### 第 1 のユーザーの作成

1. [Deep Freeze Assistant] を使用して Deep Freeze ユーザー (DF ユーザー) が作成されていなけれ ば、初めて [Deep Freeze Controller] を起動したときに DF ユーザーは存在しません。図のような、 ユーザー作成を促すメッセージが表示されます。

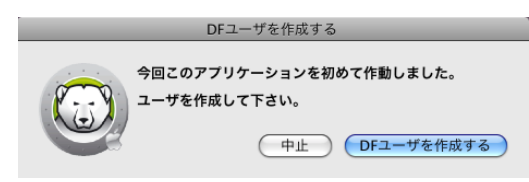

2. *[Create DF User* (*DF* ユーザーの作成)*]* をクリックします。次のダイアログが表示されます。

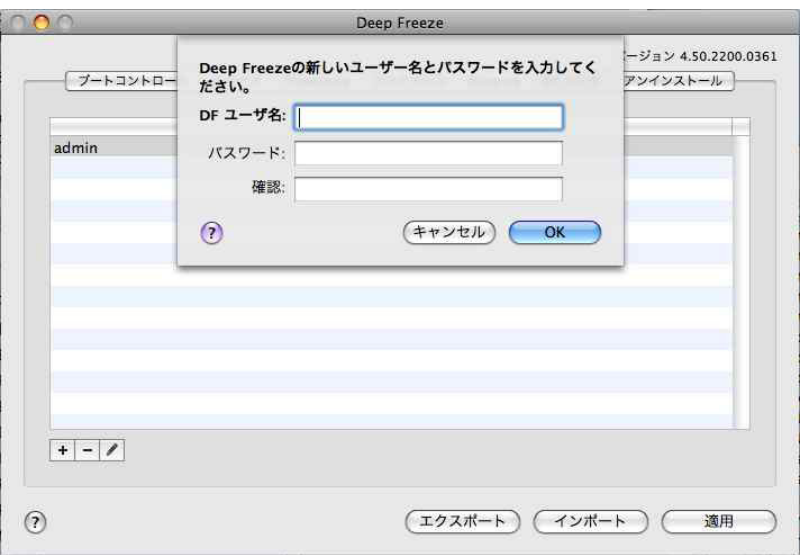

<span id="page-9-0"></span>3. ユーザー名およびパスワードを入力し、パスワードを再入力して確認します。

注意: Apple Remote Desktop (ARD) を使用して Deep Freeze Mac の配備を管理する場合、パスワード に英数字のみを使用していることを確認してください。英数字以外の文字が使用されている場 合、リモートタスクの実行に失敗します。

- 4. *[OK]* をクリックして、第 1 ユーザーの作成を終了します。
- 5. [Deep Freeze Controller] 画面が表示され、そこには 7 つのタブ(*[Boot Control* (ブートコントロー ル)*]*、*[Drives* (ドライブ)*]*、*[ThawSpace* (非保護スペース)*]*、*[Maintenance* (メンテナンス)*]*、*[Mapping* (マッピング)*]*、*[DF Users* (*DF* ユーザー)*]*、*[Uninstall* (アンインストール)*]*)があります。

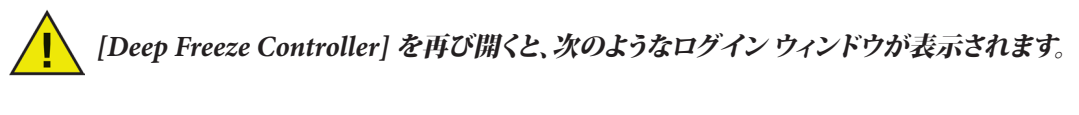

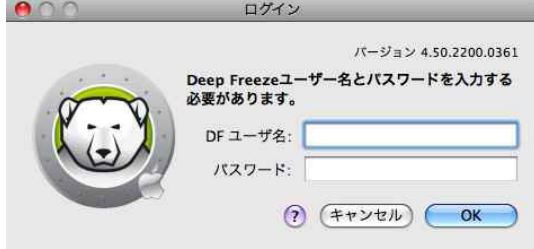

有効な*DF* ユーザー名とパスワードを入力して、*[OK]* をクリックします。

[Deep Freeze Controller] は *[Boot Control* (ブートコントロール)*]* タブがアクティブな状態で表示 されます。

**インストール後のライセンスキーの更新**

ライセンスキーを更新するには、以下のステップを実行します。

- 1. DFX Control (DFXコントロール)]メニューを開きます。
- 2. ライセンスキーの入力)を選択します。[ライセンスキー]ダイアログが開きます。
- 3. ライセンスキーを入力して、[OK]をクリックします。

## <span id="page-10-0"></span>**[Boot Control** (ブート コントロール)] タブ

*[Boot Control* (ブート コントロール)*]* タブを使用して、Deep Freeze のコンピュータ上のステータスを変更 します。

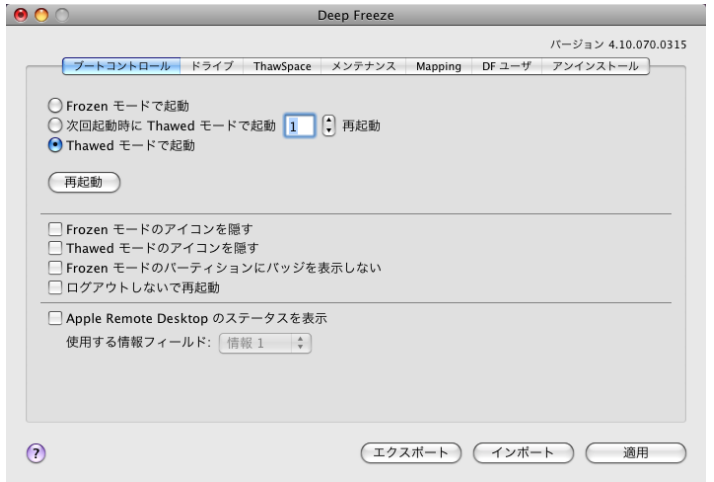

3 つのラジオボタンを使用して Deep Freeze の状態を変更します。

- コンピュータを保護状態にするには、*[Boot Frozen* (保護モードで起動)*]* を選択します。
- 指定した回数だけ非保護状態で再起動するには、*[Boot Thawed on Next* (非保護モードで起動次\_ 回のみ*)]* を選択し、再起動の回数を指定します (1 から 99 の入力が有効です)。
- コンピュータを非保護状態にするには、*[Boot Thawed* (非保護モードで起動)*]* を選択します。

変更の後でコンピュータを再起動する場合は、*[Restart* (再起動)*]* をクリックします。

以下の設定オプションがあります。

- 保護アイコンを非表示にするには、*[Hide Frozen Icon in menu ba*r (メニューバーの保護アイコン非表 示)*]* チェックボックスをオンにします。
- 非保護アイコンを非表示にするには、*[Hide Thawed Icon in menu bar* (メニューバーの非保護アイコン 非表示)*]* チェックボックスをオンにします。
- Deep Freeze アイコンを表示せずに保護パーティションのみを表示させるには、*[Don't badge Frozen partitions* (保護パーティションは除外する)*]* チェックボックスを選択します。
- ユーザーのログアウト時に再起動するようにワークステーションを設定するには、*[Restart instead of Log Out* (ログアウトではなく再起動)*]* チェックボックスを選択します。
- Apple Remote Desktopでリモート操作を使用してワークステーション ステータス (Frozen または Thawed) を表示するために、Apple Remote Desktopのチェックボックスで [ステータスを表示] を 選択し、希望する [情報フィールド] を選択します。

ワークステーションは、Frozen または Thawed をブート時に選択された [情報フィールド] に書き 込みます。

Apple Remote Desktopでこのステータス情報を表示するためには、[編集] > [表示オプション]を 選択し、適切なコンピュータ情報フィールド (1-4) を選択します。ワークステーションが現在のステ ータスを表示し、ワークステーション グループは、このステータス コラムでソートすることができま す。

*[Apply* (適用)*]* をクリックすると変更が保存され、再起動後に有効になります。

## <span id="page-11-0"></span>**[Drives**(ドライブ)**]** タブ

*[Drives* (ドライブ)*]* タブを選択すると、コンピュータ上に存在するドライブがリスト表示されます。表示され たドライブは、保護モードまたは非保護モードにすることができます。

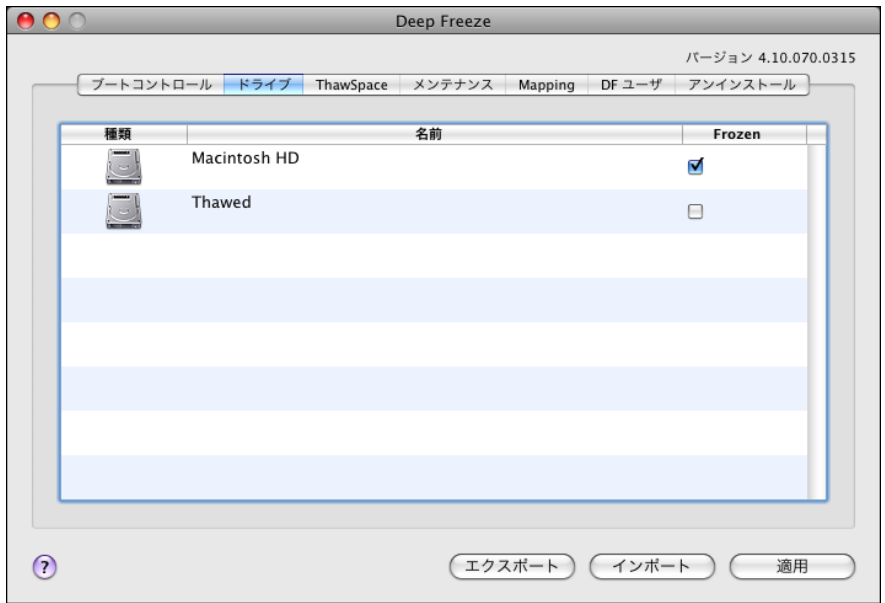

コンピュータ上のすべてのドライブは、[Deep Freeze Assistant]で特に指定した場合を除き、初期設定で保護 モードとなっています (詳細[は付録](#page-21-1) I を参照してください)。パーティションを作成してユーザーデータを保 存し、そのパーティションを Assistant で非保護パーティションとして指定しなかった場合、*[Frozen* (保護)*]* カラムで対応するチェックボックスの選択を解除してそのパーティションを非保護状態にします。

*[Apply* (適用)*]* をクリックすると変更が保存され、再起動後に有効になります。

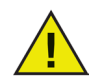

*FireWire* または *USB* 接続の外部ハードドライブやキーチェーンドライブなどのリムーバブル メディアは表示されず、保護モードにはできません。

<span id="page-12-0"></span>ThawSpace (非保護スペース)] タブ

[ThawSpace (非保護スペース)] タブを使用して、仮想 Thawed パーティションを作成します。その 場合、ドキュメントと変更は Frozen モードのコンピュータで継続的に保持されます。管理者は各ユ ーザーにユーザー ThawSpace、またはすべてのユーザーが共有可能なグローバル ThawSpace を作成できます。[ThawSpace (非保護スペース)] タブは、ThawSpace のユーザーのみに表示さ れます。

グロー バルおよびユーザー ThawSpace は、[Type (タイプ)] カラムに表示 ·<br>されたアイコンで簡単に識別できます。 エアイコンはグローバル ThawSpace を、 エアイコンは ユーザー ThawSpace を表します。

ThawSpace は [Add (追加)] および [Delete (削除)] ボタンにより、タブ内で追加または削除できま す。ThawSpace の単位は MB または GB で、1 MB から 120 GB の範囲で設定できます。

ThawSpace を作成または修正するには、コンピュータは Thawed 状態でなければなりませ ん。[Deep Freeze Assistant] を使用して ThawSpace を設定した場合、ThawSpace が作成中であ ることを示すダイアログが (プログレスバーとともに) 表示されます。グローバル ThawSpace とユ ーザー ThawSpace は、リムーバブル メディアとしてデスクトップに表示されます。他のユーザー の ThawSpace は、フォルダとして表示されますがアクセスは制限されます。

各コンピュータに、最大 1 つのグローバル ThawSpace と 32 のユーザー ThawSpace が作成できま す。ユーザー ThawSpace はマッピング目的で表示されます。ThawSpace はデスクトップにリムーバ ブル メディアとして表示されます。ユーザー ThawSpace にユーザーが選択したアイコンを付けるに は、[ユーザー ThawSpace にアイコンを付ける] チェックボックスを選択します。

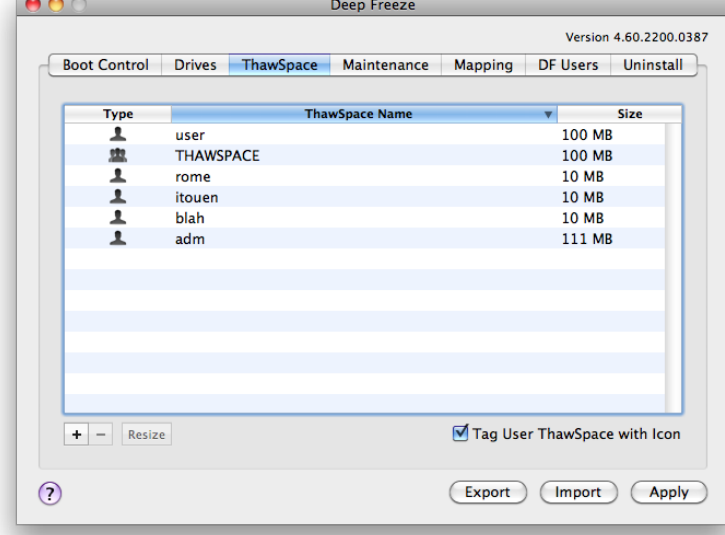

グローバル ThawSpace の追加

グローバル ThawSpace を作成するには、以下のステップを実行します。

1. [Add (追加)] をクリックすると、次のダイアログと ThawSpace のないユーザーのリストが 表示されます。

<span id="page-13-0"></span>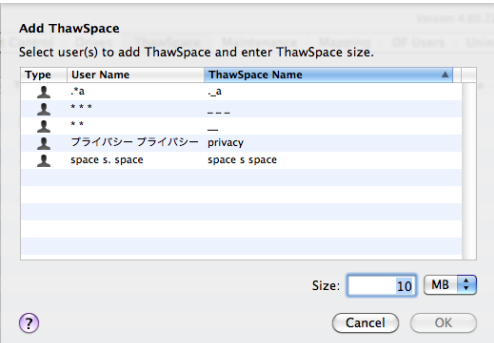

- 2. 表示されたダイアログで、ユーザー名のリストから [Global ThawSpace (グローバル非保 護スペース)] を選択します。
- 3. [Size (サイズ)] フィールドに ThawSpace のサイズを入力し、ドロップダウン メニューで MB または GB のいずれかの単位を選択します。グローバル ThawSpace の初期設定サ イズは 1 GB です。
- 4. [Add (追加)] をクリックするか、[Cancel (キャンセル)] をクリックして ThawSpace を追加 せずにタブに戻ります。
- 5. [ThawSpace (非保護スペース)] タブで [Apply (適用)] をクリックして、新しい ThawSpace を作成します。管理用のユーザー名とパスワードの入力を促すダイアログが表示されま す。

ユーザー ThawSpace の追加

特定のユーザー向けの ThawSpace をドライブに作成するには、以下のステップを実行します。

- 1. [追加] をクリックします。
- 2. 表示されたダイアログで、ThawSpace の作成対象のユーザーを選択します。
- 3. [Size (サイズ)] フィールドに ThawSpace のサイズを入力し、ドロップダウン メニューで MB または GB のいずれかの単位を選択します。ユーザー ThawSpace の初期設定サイ ズは 10 GB です。
- 4. [Add (追加)] をクリックするか、[Cancel (キャンセル)] をクリックして ThawSpace を追加 せずにタブに戻ります。
- 5. [ThawSpace (非保護スペース)] タブで [Apply (適用)] をクリックして、新しい ThawSpace を作成します。管理用のユーザー名とパスワードの入力を促すダイアログが表示されま す。

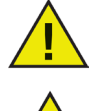

グローバル ThawSpace にはすべてのユーザーがアクセスできますが、ユーザー ThawSpace には特定のユーザーしかアクセスできません。Mac OS X 10.4 の場合、 他のユーザーの ThawSpace はデスクトップに表示されません。Mac OS X 10.5 およ び 10.6 の場合、ログインすると他のユーザーの ThawSpace がフォルダとしてデスク トップに表示されますが、アクセスは制限されます。

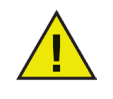

既存の ThawSpace を削除して、その内容を保持することはできません。ユーザーが マッピングされている ThawSpace を削除すると、そのユーザーはコンピュータにログ インできなくなります。ThawSpace を削除する前に、ユーザーを別の場所にマッピン グしておくことを推奨します。

ユーザーまたはグローバル ThawSpace の削除

ユーザーまたはグローバル ThawSpace を削除するには、以下のステップを実行します。

1. 削除する ThawSpace を選択して [Delete (削除)] をクリックします。削除を確認するダイ アログが表示されます。

- <span id="page-14-0"></span>2. [Delete (削除)] をクリックすると ThawSpace が完全に削除され、[Cancel (キャンセル)] を クリックすると ThawSpace が保持された状態のタブに戻ります。
- 3. [Apply (適用)] をクリックします。管理用のユーザー名とパスワードの入力を促すダイアロ グが表示されます。変更は再起動後に有効になります。

あるいは、Deep Freeze Mac をアンインストールして、ThawSpace を削除することもできます。

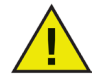

ThawSpace 仮想ドライブをアンマウントすると、ログアウト/ログイン時または再起動 時に復元されます。Frozen モードのワークステーションでは、ThawSpace は物理的 に削除されても再起動時に復元されますが、その内容は削除されます。

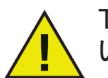

ThawSpace を削除する前にそのプロフィールとフォルダ マッピングを削除してくださ い。

#### ThawSpace のサイズ変更

ThawSpace が作成されると、それを拡大/縮小してサイズを変更することができます。ThawSpace のサイズを変更するには、次の手順を実行します。

1. [ThawSpace (非保護スペース)] をクリックします。[ThawSpace (非保護スペース)] (複数 可) を選択して [Resize (サイズ変更)] をクリックします。

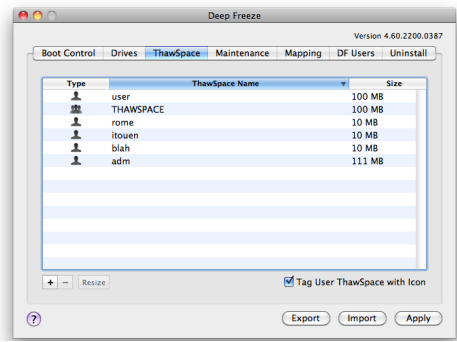

2. 次のダイアログが表示されます。

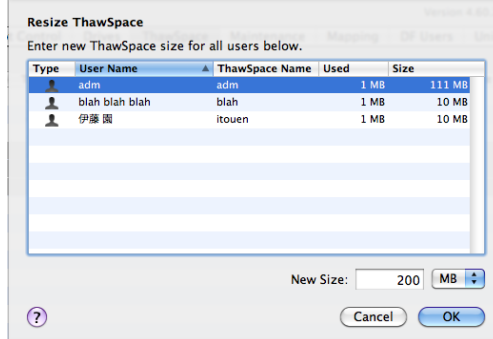

- 3. [Size (サイズ)] フィールドに ThawSpace のサイズを入力し、ドロップダウン メニューで MB または GB のいずれかの単位を選択します。初期設定サイズはユーザー ThawSpace、 グローバル ThawSpace とも 10 MB です。
- 4. [OK] をクリックするとサイズが変更され、[Cancel (キャンセル)] をクリックするとサイズが 変更されずにタブに戻ります。
- 5. [ThawSpace (非保護スペース)] タブで [Apply (適用)] をクリックすると、ThawSpace のサ イズが変更されます。管理用のユーザー名とパスワードの入力を促すダイアログが表示 されます。変更は再起動後に有効になります。

<span id="page-15-0"></span>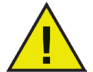

ThawSpace のサイズ変更は、Mac OS X 10.6 以降のみでサポートされています。サ イズ変更は再起動後に有効になります。

#### ThawSpace サイズ変更の限界

ThawSpace の最小サイズは実際に使われているデータ スペースまたは 1 MB のいずれか大き い方で、最大サイズは実際のパーティション サイズまたは 120 GB のいずれか小さい方となりま す。ThawSpace サイズの拡大に限界はありませんが、縮小は状況によって不可能な場合があり ます。

たとえば、10 MB の ThawSpace の場合、データが ThawSpace 全体に保存されていたとしても、 サイズを 20 MB に拡大することができます。しかしながら、10 MB の ThawSpace をそれ以下に 縮小する場合、データが書き込まれている場所によってサイズ変更ができない場合があります。 データが 10 MB のスペース以外にも配分されている場合、サイズ変更はできません。ただし、 データがその ThawSpace の最初のみに書き込まれている場合は、空き領域の始まる部分から ThawSpace の限界までサイズを変更することができます。

#### **[Maintenance** (メンテナンス)] タブ

メンテナンス期間のスケジュール設定を実行するには、*[Maintenance* (メンテナンス*)]* タブを使用します。メン テナンス期間には、コンピュータが自動的に非保護モードになり、Apple Software Update を恒久的に適用 できるようになります。

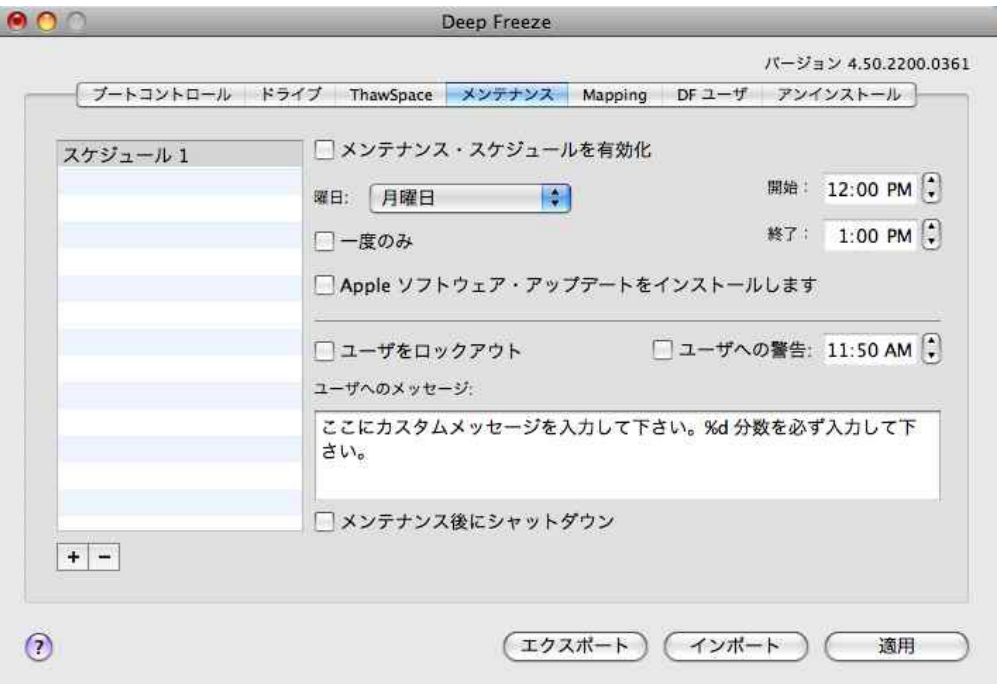

#### 複数のメンテナンス スケジュールの作成および命名

それぞれ異なる名前を持つ複数のメンテナンススケジュールを作成するには、以下のステップを実行します。

- 1. [Maintenance (メンテナンス)] タブで *[Add* (追加)*]* をクリックします。 初期設定の *[Schedule 1* (スケジュール *1*)*]*タグが、タブの左側のリストに表示されます。スケジュー ルを追加すると、必ずこの初期設定タグが付けられますが、名前は変更可能です。
- 2. スケジュールの名前を変更するには、名前を変更するタグをダブルクリックします。 フィールドが編集可能になります。
- 3. 新しいスケジュール名を入力します。 注意: 最大 10 個の名前の異なるメンテナンススケジュールを作成できます。

#### メンテナンス スケジュールの設定および編集

スケジュールを設定するには、設定対象のスケジュールの名前をクリックします。 次からオプションを選択し、メンテナンススケジュールを設定します。

- メンテナンス期間をオンにするには、*[Activate Maintenance Schedule* (メンテナンス スケジュールを有 効にする)*]* オプションをクリックします。
- *[Day* (曜日)*]*ドロップダウンメニューから、スケジュールが発生する曜日を選択します。
- *[From* (開始時間)*]* および *[To* (終了時間)*]* フィールドに、メンテナンスが発生する時間帯を入力します。
- *[Once Only* (一度限り)*]* チェックボックスを選択して、一度限りのスケジュールを作成します。 このチェックボックスを選択しなければ、スケジュールは毎週繰り返されます。
- *[Install Apple Software Updates* (Apple Software Update をインストール)] を選択して、使用可能なすべ ての Apple Software Update をインストールします。
- *[Lock Out User* (ユーザーをロックアウト)] を選択して、メンテナンス期間中はユーザーがコンピュータ にアクセスできないようにします。
- *[Warn User At* (ユーザーに警告)*]* を選択すると、コンピュータが指定された時間に使用できなくなる こと警告するメッセージが表示されます。指定のフィールドに警告時間を入力します。
- *[Message for User* (ユーザーへのメッセージ)*]* ボックスに、メンテナンス スケジュールが指定された 時間に発生する旨を説明する、ユーザーへのカスタム メッセージを入力します。変数として「%d」を メッセージに挿入すると、メンテナンス期間開始までの分数が自動的に表示されます。(「%d」は現在 の時間とスケジュールされたメンテナンスの開始時間との時間差に対応する変数です。)
- *[Shutdown After Maintenance* (メンテナンス後にシャットダウン)*]* を選択すると、メンテナンス期間終了 後にコンピュータがシャットダウンされます。

# メンテナンス期間は最短で *10* 分となっています。

*[Apply* (適用)*]* をクリックすると変更が保存され、再起動後に有効になります。

## <span id="page-17-0"></span>[Mapping (マッピング)] タブ

[Mapping (マッピング)] タブを使用して、特定の非保護スペースまたはパーティションにユーザー プロフィ ールをマッピングするか、ユーザー プロフィールの要素を特定の非保護スペースまたはパーティションにマ ッピングします。 注意: この機能は管理者レベルでのみ使用可能です。現在ログインしているユーザーはマッ ピングできません。変更を有効にするにはコンピュータを再起動する必要があります。

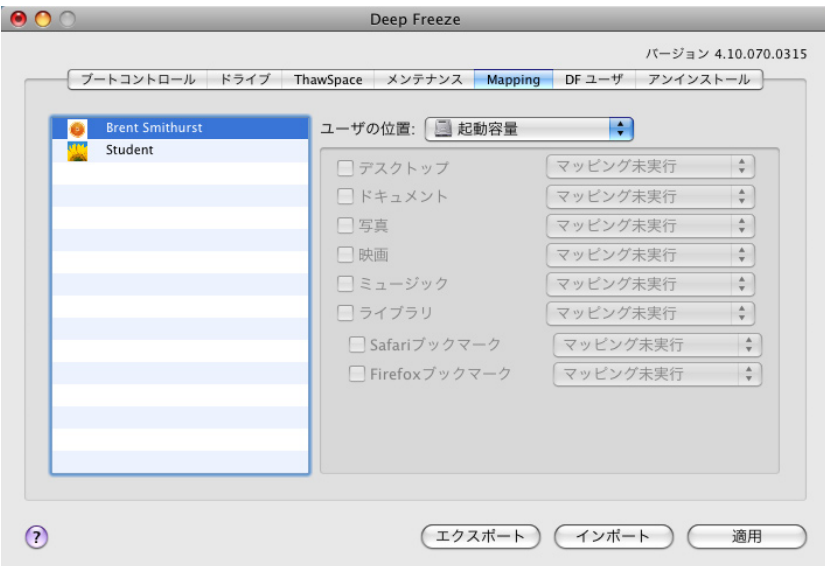

ユーザー プロフィールをターゲットにマッピングするには、ユーザーのアカウントを選択し、*[User Location* (ユーザーの場所)*]* で *[Boot Volume* (起動ボリューム)*]*、*[User ThawSpace* (ユーザー非保護スペース)]、 *[Partition* (パーティション)*]*、*[Custom* (カスタム)*]* の中から利用可能なオプションを 1 つ選択します。

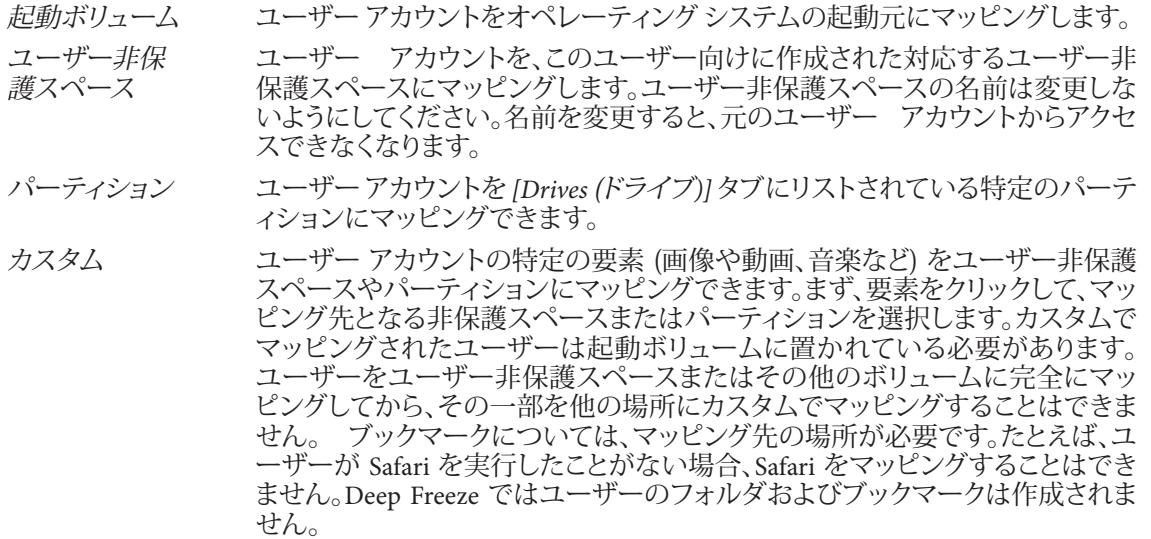

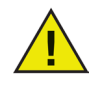

スペースが不足している場所にマッピングを試行した場合、マッピングは実行されません。

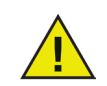

マッピングが機能するためには、ショートネームは、[システム環境設定]> [アカウント]> [アカ ウント名]> [アドバンストオプション]のホームディレクトリー名と一致する必要があります。

## <span id="page-18-0"></span>**[DF Users**(DF ユーザー)] タブ

管理者は *[DF Users* (*DF* ユーザー)*]* タブでコンピュータ上のユーザーを管理できます。各コンピュータでは 最大 4 人のユーザーが許容されていますが、第 1 ユーザー (管理ユーザー) のみが他の DF ユーザーを作 成および編集、削除できます。

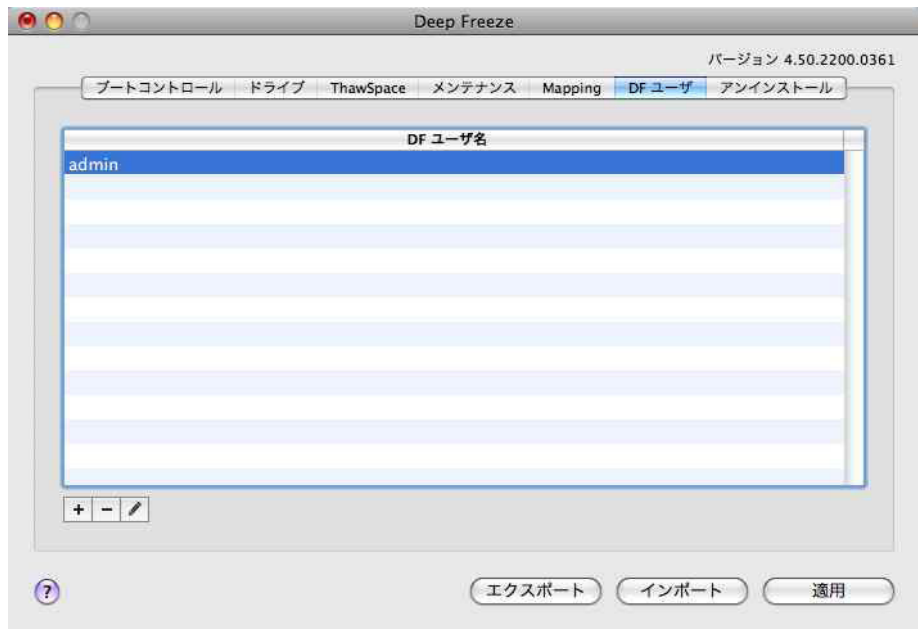

#### **DF** ユーザーの追加、削除、編集

新しいユーザーを追加するには、以下の作業を行なって下さい。

1. *[Add* (追加)*]* をクリックします。下のプロパティダイアログが表示されます。

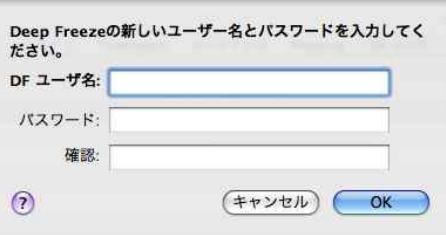

2. *[DF User Name* (DF ユーザー名)*]* と *[Password* (パスワード)*]* を入力し、パスワードを再入力して 確認します。

注意:Apple Remote Desktop (ARD) を使用して Deep Freeze Mac の配備を管理する場合、パスワー ドに英数字のみを使用していることを確認してください。英数字以外の文字が使用されている 場合、リモートタスクの実行に失敗します。

3. ユーザー プロフィールへの変更を保存するには *[OK]* をクリックし、保存せずに中止するには *[Cancel* (キャンセル)*]* をクリックします。

DF ユーザーを削除するには、*[Delete* (削除)*]* をクリックします。削除を確認するダイアログが表示されま す。中止する場合は *[Cancel* (キャンセル)*]* をクリックし、DF ユーザーの削除を確定するには *[Delete* (削除)*]* をクリックします。少なくとも 1 人の DF ユーザーが常に存在している必要があります。最初に作成した第 1 の DF ユーザーは削除できません。

DF ユーザーのプロパティを編集するには、*[Edit* (編集)*]* をクリックします。必要に応じて、プロパティダイア ログでユーザー名とパスワードを編集します。

## <span id="page-19-0"></span>[Uninstall (アンインストール)] タブ

*[Uninstall* (アンインストール)] オプションを使用するには、コンピュータが非保護モードである必要があ ります。コンピュータが保護モードの場合、*[Uninstall* (アンインストール)*]* オプションは使用できません。

コンピュータにすでに非保護スペースがある場合には、希望するボタンを選択して非保護スペースの 保持または削除を選択します。

非保護スペースを保持するオプションを選択すると、既存のすべての非保護スペースは起動ボリュー ム (/Volumes/username.dmg) に移動します。非保護スペースはアイコンをダブルクリックして手動でマウ ントする必要があります。

Deep Freeze をアンインストールするには、*[Uninstall* (アンインストール)*]* をクリックします。

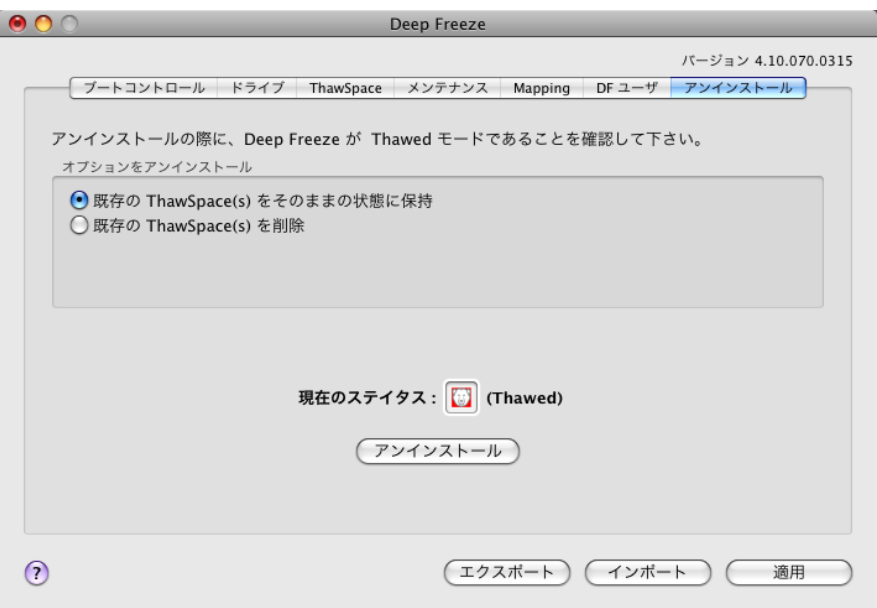

コンピュータが再起動し、Deep Freeze はアンインストールされます。

## *Deep Freeze* のアンインストール時に、プログラムのすべてのコンポーネントは永久に削除さ れます。

### 設定のエクスポートおよびインポート

Deep Freeze Controller の設定情報を記録したファイルを、プロパティリストファイルとしてエクスポートで きます。このプロパティリストは他の [Deep Freeze Controller] にインポートし、対象のコンピュータに割り当 てることができます。

[Deep Freeze Controller] の設定セットをエクスポートするには、*[Export* (エクスポート)*]* をクリックし、任意 の場所にファイルを保存します。

設定ファイルをインポートするには、*[Import* (インポート)*]* をクリックし、保存されたファイルの場所を指定 します。ファイルのインポートによる変更を反映するには、コンピュータの再起動が必要です。

注意: ドライブおよび非保護スペース、マッピング ページは他のコンピュータには関連してないので、エク スポートまたはインポートされません。

## <span id="page-20-0"></span>**Deep Freeze** の使用

Deep Freeze のインストールが終了し、パーティションに設定が適用された後は、コンピュータを通常通り使 用できます。Deep Freeze がコンピュータにインストールされていることを表すのは、メニューバーに表示さ れる Deep Freeze アイコン (設定による) または保護モードのボリュームに表示される Deep Freeze アイコン バッジ (設定による)、設定されたグローバルまたはユーザー保護スペースのみです。

ファイルおよびフォルダの名前変更や削除、インターネットからのファイルのダウンロード、デスクトップの 変更など、コンピュータへの変更も実施できます。しかし、保護モードのボリュームは、再起動時に元の設 定および内容が復元されます。

## **Deep Freeze** のアイコン

アイコンを表示するように設定してあれば、Deep Freeze のインストール後、メニューバーにポーラベア(白 くま)のアイコンが表示されます。

保護モードアイコン【は】は、現在コンピュータが保護モードであることを示します。

非保護モードアイコン  $\Gamma$  は、現在コンピュータが非保護モードであることを示します。

#### ドキュメントの保存

保護モードのコンピュータで、非保護ボリューム、グローバルまたはユーザー非保護スペース、ネットワー ク上、CD、USB ドライブ、Fire Wire ハードドライブに、ドキュメントを保存することができます。

#### ソフトウェアインストールおよび恒久的な変更

恒久的な変更およびソフトウェア インストールは、非保護コンピュータまたは非保護ボリューム、コンピュ ータの非保護スペースでのみ実行できます。コンピュータが保護モードのときにインストールされたソフト ウェアは、再起動で消えてしまいます。

環境設定ファイルの作成、ユーザー登録ダイアログの表示解除、様々な値の初期化のために、新しくインス トールされたアプリケーションを非保護モードのコンピュータまたはボリュームで少なくとも 1 度は起動す る必要があります。

新しくインストールされたアプリケーションのセットアップを完了するために、コンピュータの再起動が必 要になる場合があります。この場合、コンピュータを非保護状態で再起動してから同じユーザー アカウント でログインし、アプリケーションを 1 度実行してからコンピュータの設定前にログアウトして、保護状態で再 起動することが推奨されます。

#### **Deep Freeze** 更新のチェック

インストールされている Deep Freeze が最新のバージョンかどうかをチェックするには、*[Help* (ヘルプ)*] > [Check For Updates* (更新の確認)*]* を選択します。

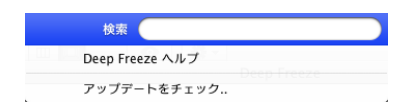

初期設定のブラウザが起動し、インストールされたバージョンが最新かどうか、最新バージョンがダウンロー ド可能かどうか表示されます。リンクに従ってください。

注意: *[checkForUpdates]* タスクを使用して、ARD コンソールを介してインストールされているバージョンが 最新かどうかをチェックします。

# <span id="page-21-1"></span><span id="page-21-0"></span>付録 **I**: **Deep Freeze Assistant** およびインストーラのカスタマイズ

[Deep Freeze Assistant] を使用してカスタムの Deep Freeze インストール パッケージを作成し、複数のワーク ステーション環境向けにグローバル設定を作成できます。

また、使用しているシステムの Apple Remote Desktop (ARD) コンソールに、Deep Freeze 専用の「保存し たタスク」を直接インストールすることもできます。カスタマイズされた Deep Freeze インストールパッケー ジには、ARD タスクは含まれません。タスクのインストールを正常に終了するには、ARD が起動していな い必要があります。

[Deep Freeze Assistant] を起動するには、以下のステップに従います。

1. プログラムのアイコンをダブルクリックして [Deep Freeze Assistant] を開きます。図のような *[Introduction* (紹介)*]* 画面が表示されます。

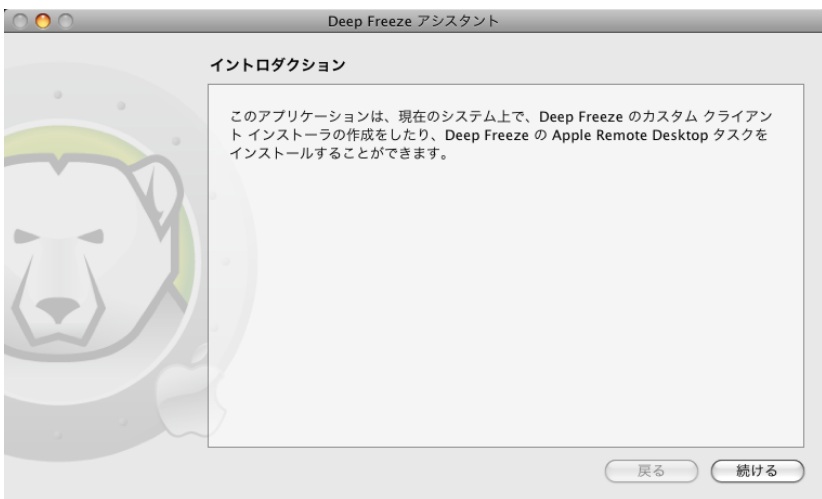

2. *[Continue* (次へ)*]* をクリックします。[Deep Freeze Tasks (Deep Freeze タスク)] 画面が表示されます。

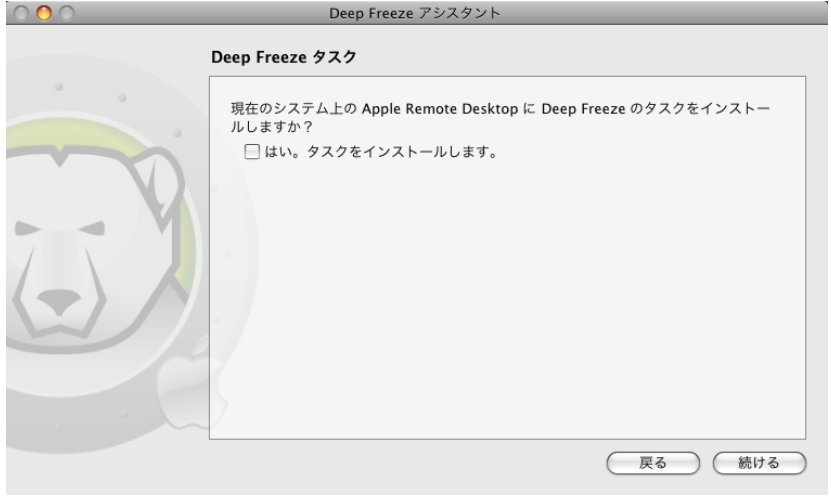

3. *[Yes, install tasks* (はい。タスクをインストールします)*]* チェックボックスを選択して Deep Freeze 固 有のタスクを使用中のコンピュータの ARD にインストールします。ARD または ARD エージェン トが実行中の場合、ダイアログが表示され、ARD をただちに終了するか後で終了するか、2 つの オプションから選択できます。

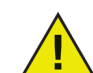

以前の *Deep Freeze ARD* タスクは、実行時に問題が発生する可能性があるため、*[Deep Freeze Assistant]* で新規タスクをインストールする前に削除する必要があります。

希望のアクションを選択して *[Continue* (次へ)*]* をクリックします。*[Deep Freeze Custom Installer*(Deep Freeze カスタムインストーラ)*]* 画面が表示されます。

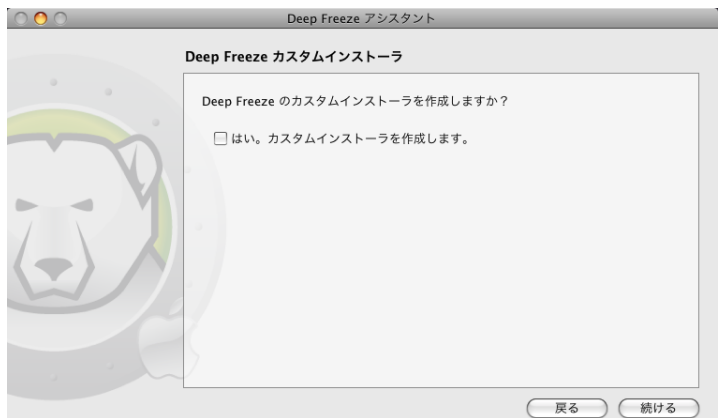

- 4. ライセンスキーを入力します。ライセンスキーを入力しないと、Deep Freeze のインストールから 30日後に有効期限が切れます。
- 5. クライアント用カスタムインストーラを作成するには、*[Yes, Create a custom installer* (はい。カスタム インストーラを作成します)*]* を選択し、*[Continue* (次へ)*]* をクリックします。

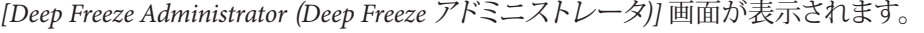

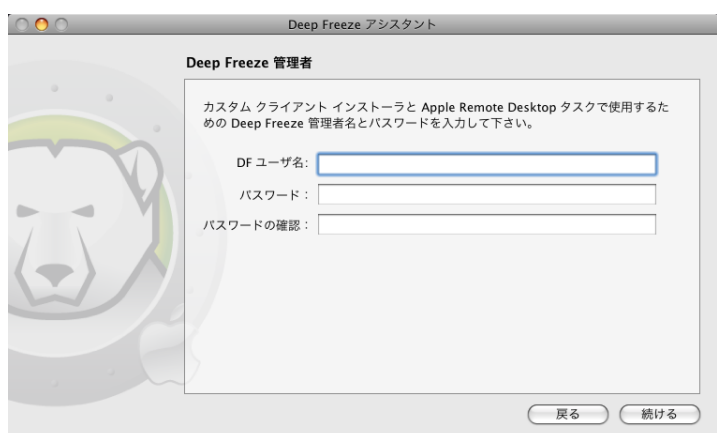

6. カスタムインストーラで作成し、Deep Freeze の Apple Remote Desktop タスクで使用する Deep Freeze アドミニストレータの名前およびパスワードを入力します。パスワードを再入力して確認し、 *[Continue* (次へ)*]* をクリックします。

注意:Apple Remote Desktop (ARD) を使用して Deep Freeze Mac の配備を管理する場合、パスワー ドに英数字のみを使用していることを確認してください。英数字以外の文字が使用されている場 合、リモートタスクの実行に失敗します。

7. 他のユーザーを作成するか、操作を続行するかを確認するダイアログが表示されます。最大 4 人 のユーザー作成が終了すると、*[Boot Control & Miscellaneous* (ブートコントロールおよびその他)*]* 画面が表示されます。

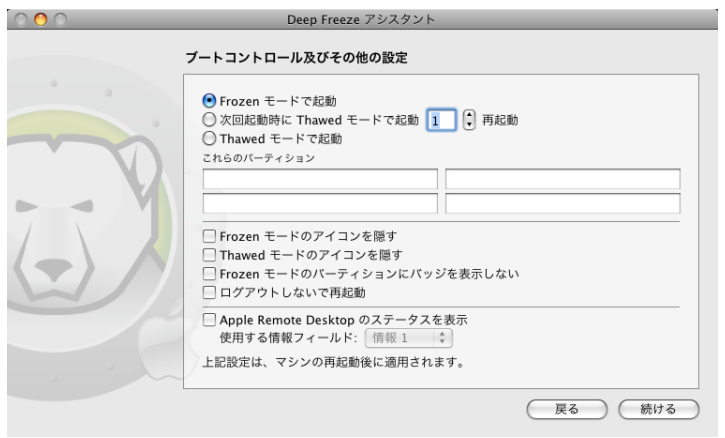

- 8. *[Control & Miscellaneous* (ブートコントロールおよびその他)*]* 画面には、インストーラが適用され るコンピュータ上で Deep Freeze のステータスを変更するために使用するボタンがあります。
	- コンピュータを保護状態にするには、*[Boot Frozen* (保護モードで起動)*]* を選択します。
	- 指定した回数だけ非保護状態で再起動するには、*[Boot Thawed on Next* (非保護モードで起動 次\_回のみ)*]* を選択し、再起動の回数を指定します (1 から 99 の入力が有効です)。
	- コンピュータを非保護状態にするには、*[Boot Thawed* (非保護モードで起動)*]* を選択します。
	- コンピュータで最大 4 つの既知のパーティションを非保護に指定するには、*[Thaw these Partitions* (これらのパーティションを非保護にする)*]* の下にあるフィールドにパーティション名を入力します。 コンピュータに存在する名前付きのパーティションのみがインストール時に非保護となります。

また、次のコンピュータ設定オプションも使用できます。

- 保護アイコンを非表示にするには、*[Hide Frozen Icon in menu bar* (メニューバーの保護アイコ ン非表示)*]* チェックボックスをオンにします。
- 非保護アイコンを非表示にするには、*[Hide Thawed Icon in menu bar* (メニューバーの非保護 アイコン非表示)*]* チェックボックスをオンにします。
- Deep Freeze アイコンを表示せずに保護パーティションのみを表示させるには、*[Don't badge Frozen partitions* (保護パーティションは除外する)*]* チェックボックスを選択します。
- ユーザーのログアウト時に再起動するようにコンピュータを設定するには、*[Restart instead of Log Out* (ログアウトではなく再起動)*]* チェックボックスを選択します。
- Apple Remote Desktopでリモート操作を使用してワークステーション ステータス (Frozen または Thawed) を表示するために、Apple Remote Desktopのチェックボックスで [ステー タスを表示] を選択し、希望する [情報フィールド] を選択します。

ワークステーションは、Frozen または Thawed をブート時に選択された [情報フィールド] に書き込みます。

Apple Remote Desktopでこのステータス情報を表示するためには、[編集] > [表示オプショ ン]を選択し、適切なコンピュータ情報フィールド (1-4) を選択します。ワークステーションが 現在のステータスを表示し、ワークステーション グループは、このステータス コラムでソー トすることができます。

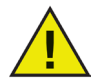

非保護スペースをインストールパッケージで指定する場合、ブートコントロールが*[Boot Thawed* (非保護モードで起動)*]* に設定されていることを確認してください。この設定により非保護ス ペースが作成されます。

*[Continue* (次へ)*]* をクリックします。*[ThawSpace* (非保護スペース)*]* 画面が表示されます。

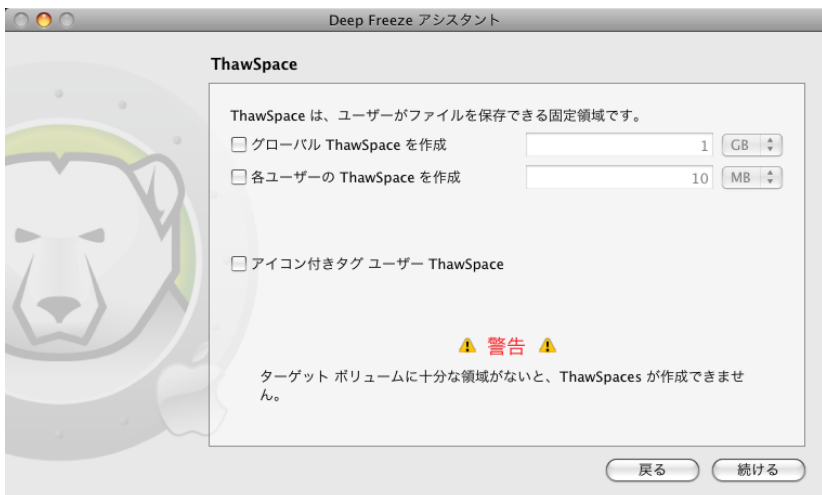

9. *[ThawSpace* (非保護スペース)*]* 画面で、仮想非保護パーティションを作成します。この際、ドキュ メントと変更は継続的に保持されます。管理者は各ローカル ユーザーにユーザー非保護スペー ス、またはすべてのユーザーが共有可能なグローバル非保護スペースを作成できます。

非保護スペースを作成するには、コンピュータは非保護状態である必要があります。インストールパッ ケージで、ブートコントロール設定を [Boot Thawed (非保護モードで起動)] に設定してください。

グローバル非保護スペースを作成するには、*[Create Global ThawSpace of* (次のサイズのグローバ ル非保護スペースを作成*)]* チェックボックスをクリックして、希望のサイズを入力します。

各ユーザーに非保護スペースを作成するには、*[Create a ThawSpace for each user of* (各ユーザーに次 のサイズの非保護スペースを作成)*)]* チェックボックスをクリックして、希望のサイズを入力します。

非保護スペースはデスクトップにリムーバブル メディアとして表示されます。ユーザー非保護ス ペースにユーザーが選択したアイコンを付けるには、*[Tag User ThawSpace with icon* (アイコン付き タグ ユーザー非保護スペース)*]* チェックボックスを選択します。

*[Continue* (次へ)*]* をクリックします。*[User Mapping* (ユーザー マッピング)*]* 画面が表示されます。

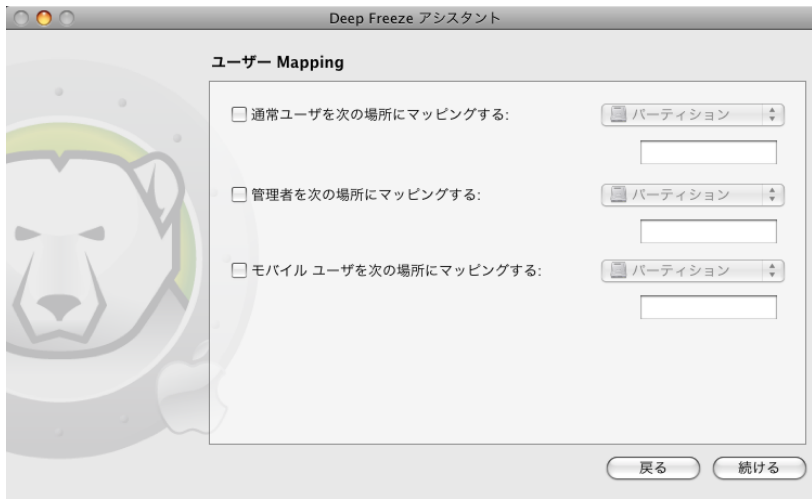

10. *[User Mapping* (ユーザー マッピング)*]* タブを使用して、ユーザー プロフィールの種類を特定の 非保護スペースにマッピングします。

ドロップダウン メニューを使用して、*Standard* (標準) または *Admin* (管理)、*Mobile* (モバイル) の ユーザー プロフィールをパーティションまたはユーザー非保護スペースのいずれかにマッピン グします。

マッピングはユーザーごとに実行されます。一部のユーザーのマッピングに失敗する場合もあり ます。マッピングの失敗には次のような原因が考えられます。

#### マッピング先がすでに存在する。

マッピング先に十分なスペースがない。

ARD を使用してマッピングを実行しようとしても、その時点でマッピング先が存在するもののマウントされ ていないために失敗する場合があります。マッピング先にユーザー 1 人分のスペースがあってもすべての ユーザー分のスペースがない場合もあります。この場合、一部のユーザーはマッピング先にコピーされま すがコピーされないユーザーもあります。

*[Continue* (次へ)*]* をクリックします。*[Maintenance* (メンテナンス)*]* 画面が表示されます。

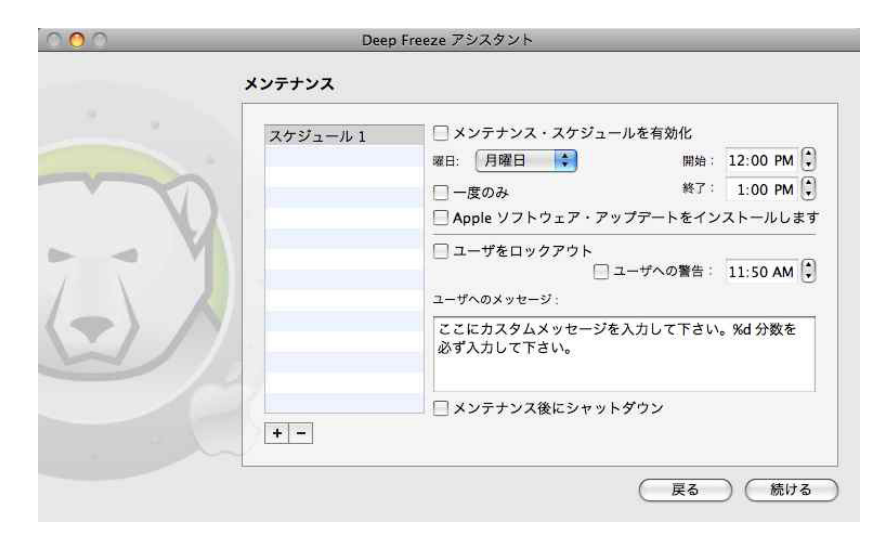

- 11. それぞれ異なる名前を持つ複数のメンテナンス スケジュールを作成するには、*[Add* (追加)*]* を クリックします。[Schedule 1 (スケジュール *1*)*]* タグが、タブの左側のリストに表示されます。スケ ジュールを追加すると、必ずこの初期設定タグが付けられますが、名前は変更可能です。スケジュ ールの名前を変更するには、名前を変更するタグをダブルクリックしてフィールドを編集します。 注意: 最大 10 個の名前の異なるメンテナンス スケジュールを作成できます。 スケジュールを設 定するには、設定対象のスケジュールの名前をクリックします。次からオプションを選択し、メン テナンススケジュールを設定します。
	- メンテナンス スケジュールをオンにするには、*[Activate Maintenance Schedule* (メンテナンス スケジュールを有効にする)*]* をクリックします。
	- *[Day* (曜日)*]*ドロップダウンメニューから、スケジュールが発生する曜日を選択します。
	- *[From* (開始時間)*]* および [To (終了時間)] フィールドに、スケジュールが発生する時間帯を 入力します。
	- *[Once Only* (一度限り)*]* チェックボックスを選択して、一度限りのスケジュールを作成します。 このチェックボックスを選択しなければ、スケジュールは毎週繰り返されます。
	- *[Install Apple Software Updates* (*Apple Software Update* をインストール)*]* を選択して、メンテナ ンススケジュールの間に Apple Software Update を自動的に実行するようにします。
- *[Lock Out User*(ユーザーをロックアウト)*]*を選択して、スケジュールされた更新中はユー <u>.</u><br>ザーがコンピュータにアクセスできないようにします。
- *[Warn User At* (ユーザーに警告)*]* を選択すると、コンピュータが指定された時間に使用でき なくなること警告するメッセージが表示されます。指定のフィールドに警告時間を入力します。
- *[Message for User* (ユーザーへのメッセージ)*]* フィールドに、メンテナンス スケジュールが指 定された時間に発生する旨を説明する、ユーザーへのカスタム メッセージを入力します。 変数として「%d」をメッセージに挿入すると、メンテナンス期間開始までの分数が自動的に 表示されます。(「%d」は現在の時間とスケジュールされたメンテナンスの開始時間との時間 差に対応する変数です。)
- *[Shutdown After Maintenance* (メンテナンス後にシャットダウン)*]* を選択すると、メンテナンス 期間終了後にコンピュータがシャットダウンされます。

注意: メンテナンス期間は最短で 10 分となっています。

*[Continue* (次へ)*]* をクリックします。*[Choose Deep Freeze Installer* (*Deep Freeze* インストーラの選択)*]* 画面が 表示されます。 - Deep Freeze アシスタント<br>- Deep Freeze アシスタント

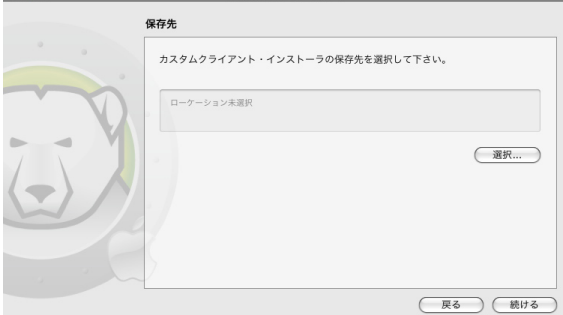

11. *[Choose* (選択)*]* をクリックして、Deep Freeze フォルダにある Deep Freeze インストーラパッケージ (拡張子は *pkg*) の場所に移動します。あるいは、パッケージ ファイルを [Choose (選択)] ダイアロ グ画面にドラッグ&ドロップします。

*[Continue* (次へ)*]* をクリックします。*[Where to Save* (保存場所の指定*)]* 画面が表示されます。

12. *[Choose* (選択)*]* をクリックします。一般的な *[Save* (保存)*]* ダイアログが表示されます。クライアン .<br>ト用カスタムインストーラを保存する場所を指定して選択します。あるいは、希望する保存場所 を *[Choose* (選択)*]* ダイアログ画面にドラッグ&ドロップします。

*[Continue* (次へ)*]* をクリックします。 クライアント用カスタムインストーラが正常に作成さ れ、Deep Freeze タスクが ARD にインストールされたことを示す最終画面が表示されます。

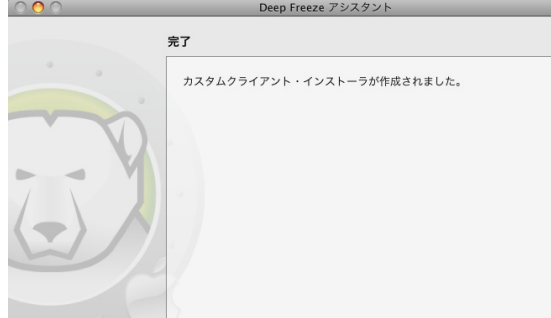

*[Quit* (終了)*]* をクリックして [Deep Freeze Assistant] を終了します。

# <span id="page-28-1"></span><span id="page-28-0"></span>付録 **II: Apple Remote Desktop v.3.0** 統合

[Deep Freeze Assistant] は、Apple Remote Desktop で使用するタスクをインストールできます。これらのタスク を供給、または起動ポイントとして使用することで、ARD で Deep Freeze を制御できます。ARD 2.2 では、 Deep Freeze 固有のタスクは名前付きのフォルダではなく、「保存したタスク」フォルダに保存されます。

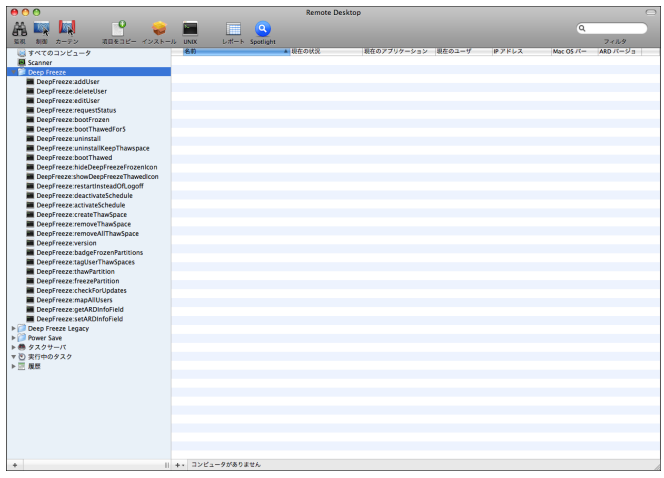

各タスクの関数は、下記の関数と同じです。*[requestStatus]* 以外の各タスクは、[Deep Freeze Controller] で 設定できます。 本リリースで 次の新しいコマンドと引数が利用可能です:

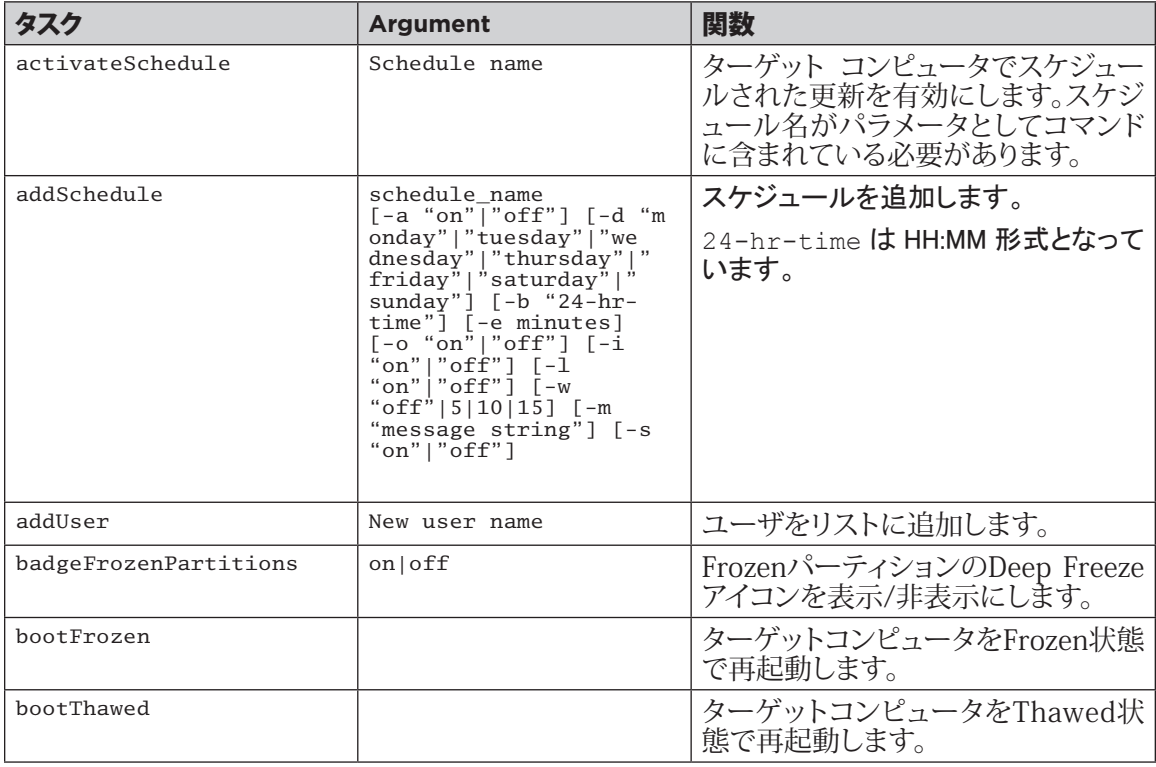

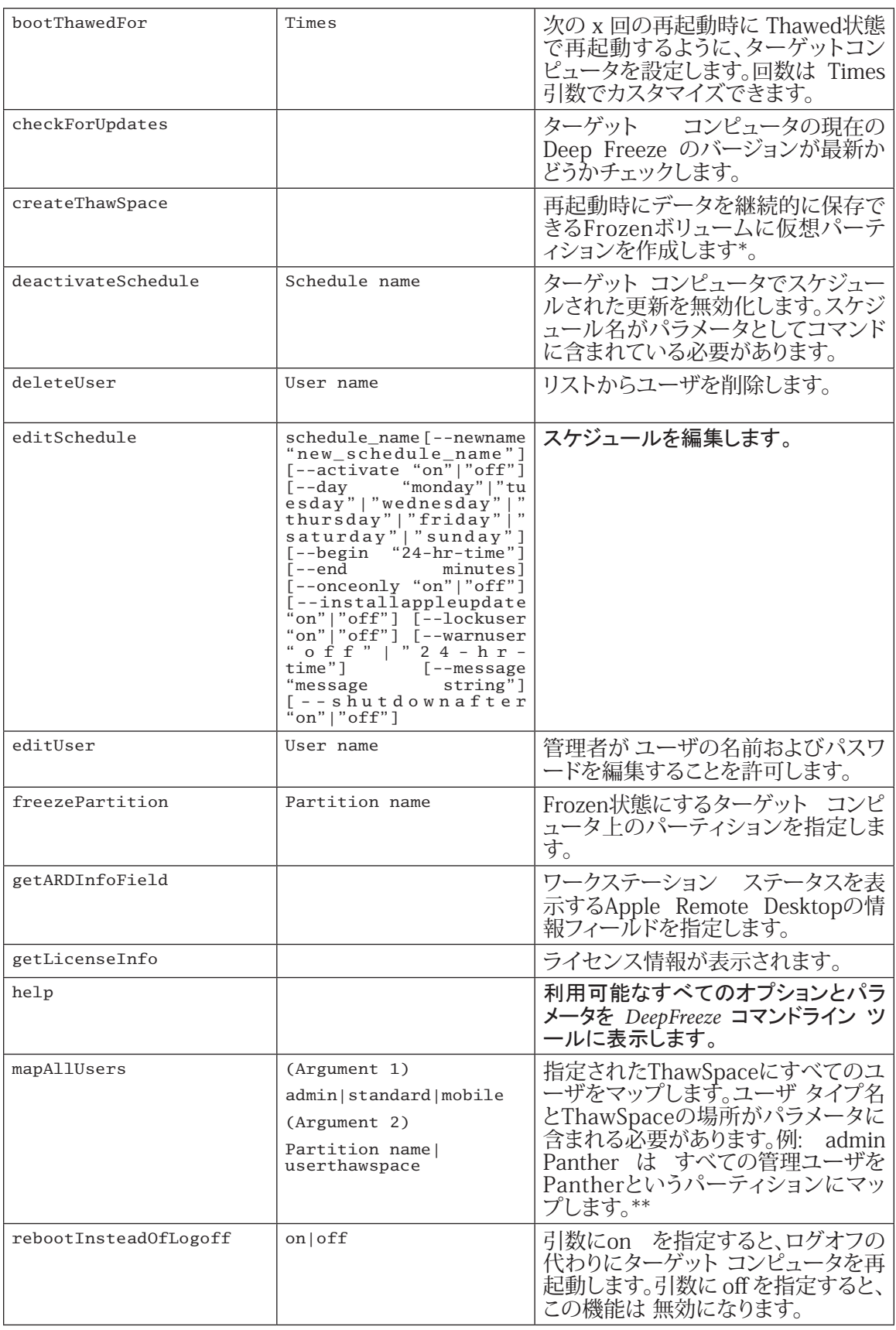

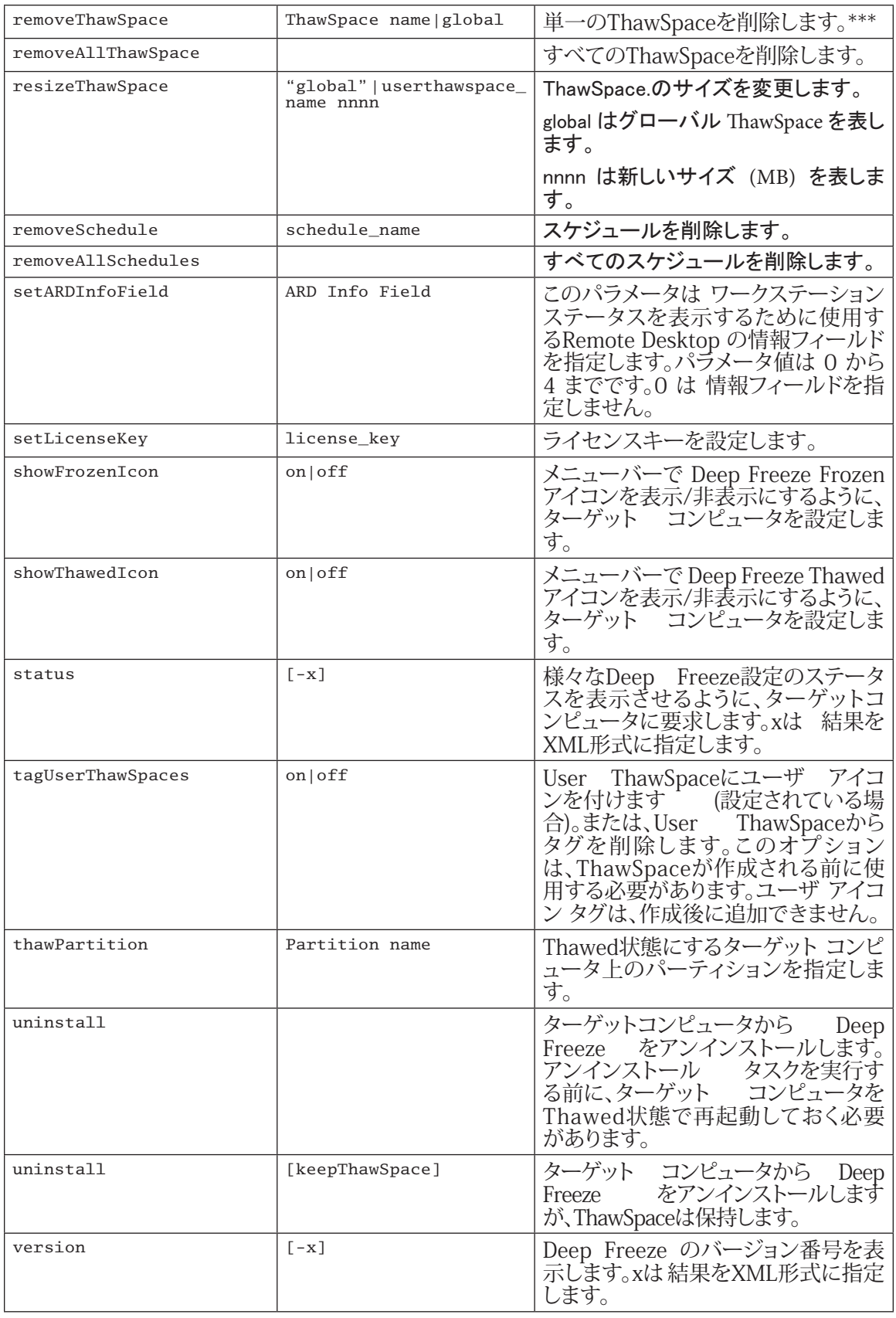

```
Mac mini (192.168.2.76)<br>****$TATUS FOR: mac-mini.local****<br>BOOT FROZEN ICON IN MENUBAR: FALSE
                                                           HIDE THAWED ICON IN MENUBAR: FALSE<br>RESTART INSTEAD OF LOGOFF: FALSE<br>DON'T BADGE FROZEN DRIVES: FALSE
                                                           DRIVE STATUS
                                                                Drive:Tiger Frozen:TRUE<br>Drive:Panther Frozen:TRUE<br>Drive:Leopard Frozen:TRUE
                                                           USER THAWSPACE INFORMATION
                                                           GLOBAL THAWSPACE INFORMATION<br>No global ThawSpace
                                                           TAG USER THAWSPACE WITH ICON: FALSE
                                                           MAINTENANCE INFORMATION<br>SCHEDULE 0: ENABLED (Holidays)<br>SCHEDULE IS SET FOR Friday FROM 12:00 TO 13:00
                                                           IN MAINTENANCE: FALSE
                                                           THE ONLY: FALSE<br>INSTALL UPDATES: TRUE<br>TAKE OVER MACHINE: FALSE<br>SHUTDOWN AFTER: FALSE
                                                           WARN USER: FALSE
                                                           USER MAPPING
User when the beat three interests; //slanc/pair<br>
User "sual" hene birectory; //slanc/pail<br>
Users "wall" hene birectory: //slanc/pail<br>
Users "wall" hene birectory: Alser<br>
Users "ware the present of the present of the se
```
インストール時にのみ発生します。

\*\*= mapAllUsers コマンドには、「admin」や「standard」、「mobile」、「userthawspace」のパラメータと、「10.4.9」 または「Panther」などのパーティション名が含まれます。

\*\*\*= 単一の非保護スペースの「名前」を指定する必要があります。グローバル非保護スペースであれば「global」 と指定します。

## <span id="page-32-0"></span>ターゲット コンピュータの [Task (タスク)] リストへの追加

タスクを実行するには、タスク実行のターゲットとなるコンピュータが必要です。タスク実行のターゲットと なるコンピュータを 1 台または複数追加するには、以下のステップを実行します。

1. 左側のカラムで、指定したコンピュータをターゲットとするタスクをダブルクリックします。

[Task Edit (タスクの編集)] ウィンドウが表示されます。ウィンドウ下部のダイアログには、タスクに 割り当てられた指定コンピュータがリストされています。コンピュータをリストに追加する前に、そ のコンピュータは *[No Computers* (コンピュータなし)*]* を読み取ります。

- 2. 希望するワークステーションまたはワークステーション グループを、*[All Computers* (すべてのコ ンピュータ)*]* リストにあるコンピュータからダイアログにドラッグ&ドロップします。特定のタスク に割り当てられたコンピュータの数がウィンドウ下部に表示されます。
- 3. *[Save* (保存)*]* をクリックします。

#### タスクの使用および編集

タスクを使用するには、ユーザー名やパスワードなど、タスク固有の情報を追加して、編集しておく必要が あります。

タスクを実行するには、次の条件および設定を ARD に適用する必要があります。

- タスクに対するターゲットコンピュータを必ず指定する
- ターゲット コンピュータに Deep Freeze を必ずインストールしておく
- コマンドを実行するために、ターゲットコンピュータのユーザーを必ず指定する

次の図は、Status 関数の出力例を示しています。

注意: ターゲットのステータスを表示するには、Apple Remote Desktop の [Edit Task (タスクの編集)] ウィンドウで *[Display all output*(すべての出力を表示)*]*チェックボックスを選択しておく必要があります。

下の図は、ターゲットコンピュータの現在のコンソールユーザーで実行するよう設定された、*[activateSchedule]* タスクです。

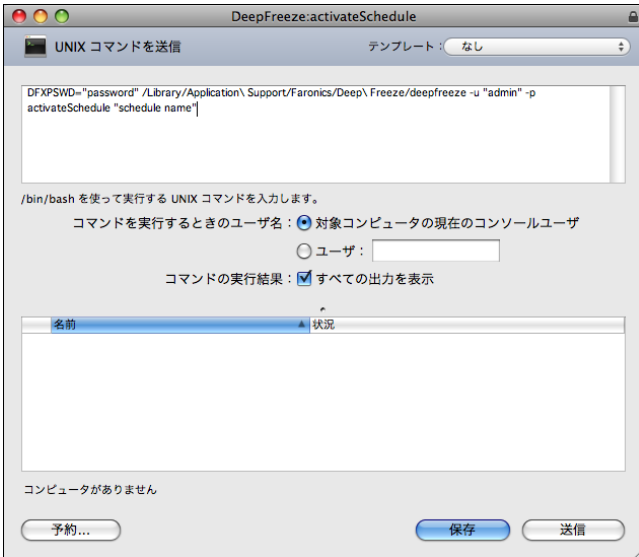

各タスクで、ターゲット コンピュータに対する Deep Freeze ユーザー名およびパスワードを使用できるよう 編集する必要があります。上の例では、Deep Freeze ユーザー名は admin、Deep Freeze パスワードは admin です。[Deep Freeze Assistant] の設定によっては、タスクにはすでに名前とパスワードが設定されています。.

<span id="page-33-0"></span>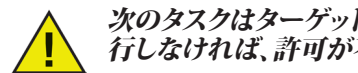

次のタスクはターゲット コンピュータのルートとして実行する必要があります。ルートとして実 行しなければ、許可が不十分となり、タスクが失敗します。

- createThawSpace status
	-
- mapAllUsers uninstall keepThawSpace
	- removeThawSpace uninstall
- removeAllThawSpace

## コマンドライン スクリプトの例

Deep Freeze Mac タスクにより、管理者は Deep Freeze Mac ワークステーションをより柔軟に管理できます。 これらのタスクは、複数の異なる他社製エンタープライズ管理ツールおよび/または中央管理ソリューショ ンと組み合わせてお使いいただけます。これには、SSH 経由でリモート ワークステーションに接続する際 のターミナルでのコマンド実行が含まれます。

bootFrozen コマンドを使用したスクリプトの例を次に示します。

/Library/Application\ Support/Faronics/Deep\ Freeze/CLI administrator password bootFrozen

この例では、administrator は有効な Deep Freeze Mac のユーザー名で、password はそのユーザーのパスワー ドです。このスクリプト例を修正すれば、タスク表に記載されたすべてのタスクを実行できます。

## Deep Freeze Legacyフォルダ内のコマンドは

後方互換性のために維持されています。しかし、これらのコマンドは将来のバージョンで完全に削除されま す。 次のコマンドは現在のリリースでは推奨されません:。

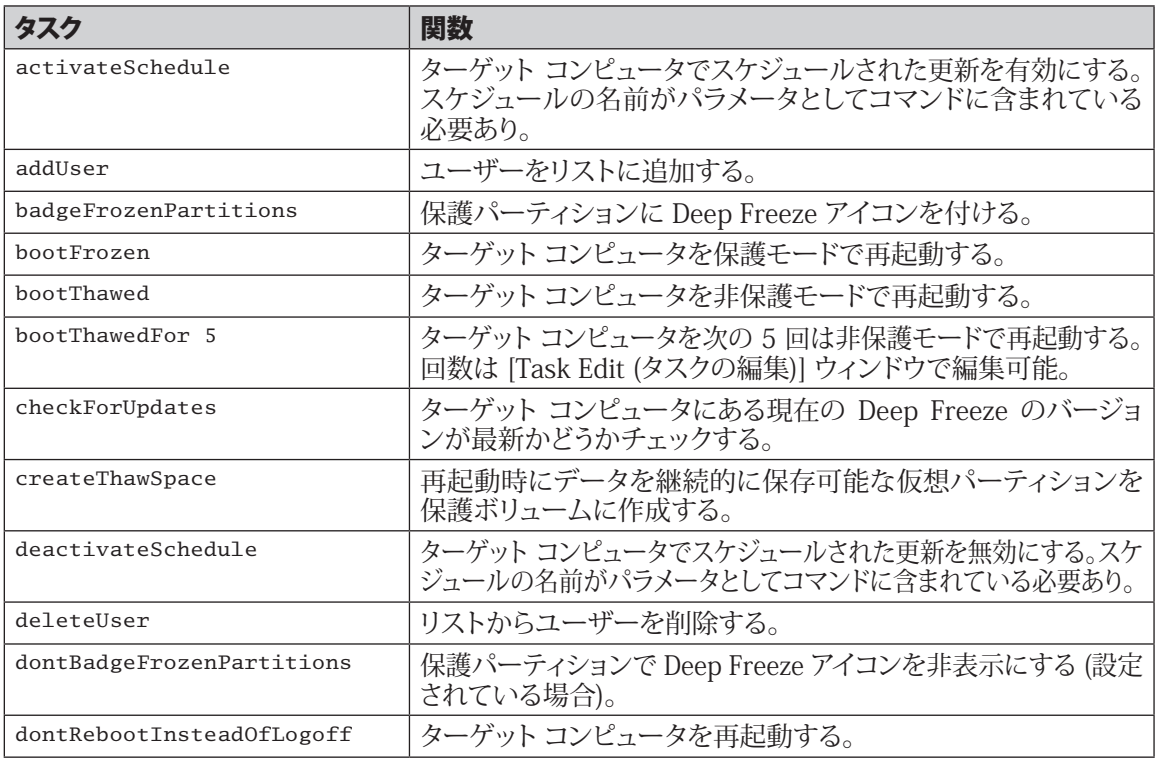

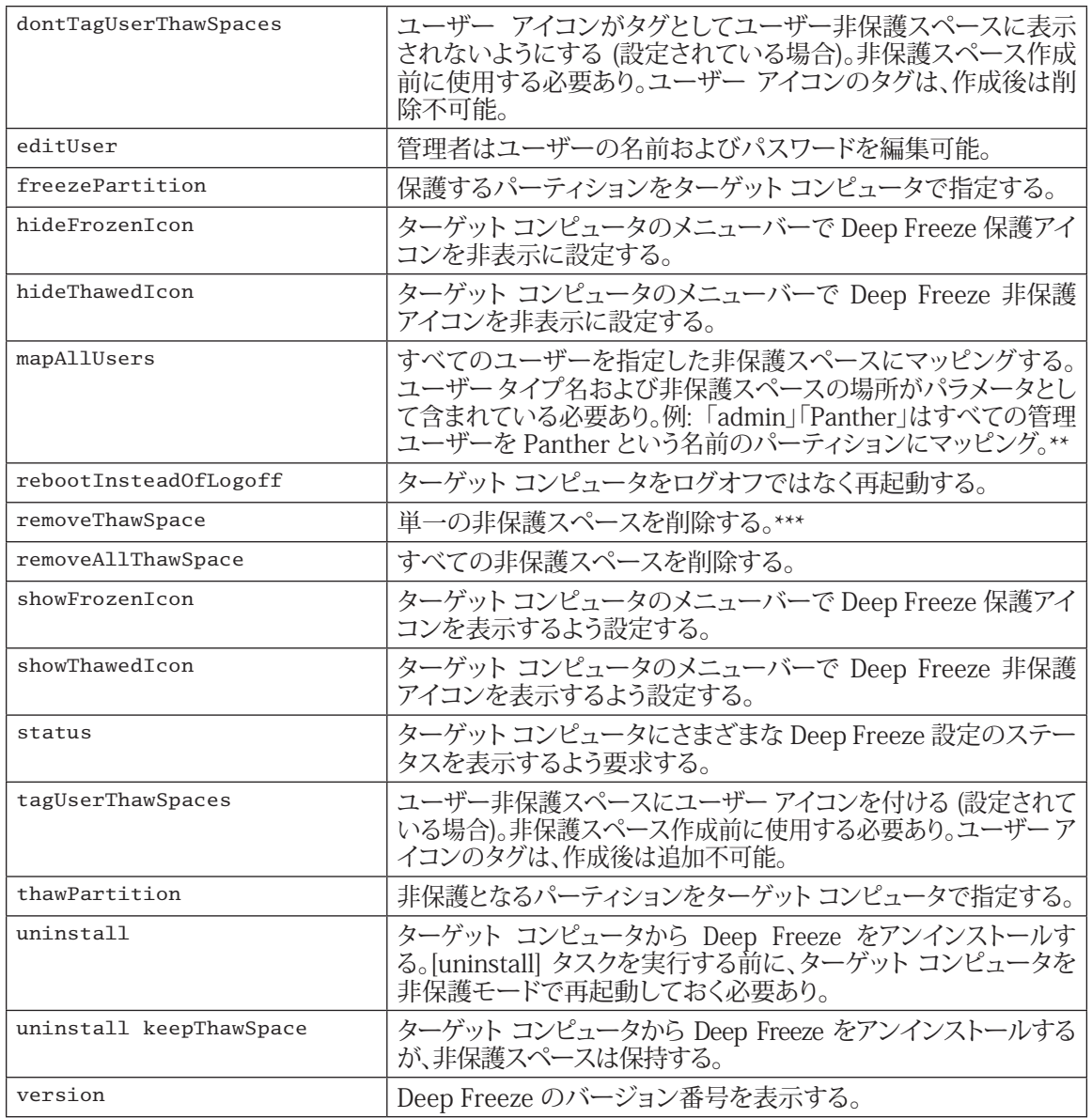